## **Alienware 310K – mechanische**

**Gaming-Tastatur** 

**Bedienungsanleitung** 

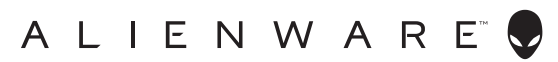

**Regulatorisches Modell: AW310K** 

# **Hinweis, Vorsicht und Warnung**

- Hinweis: "Hinweis" zeigt wichtige Informationen, die Ihnen dabei helfen, **Ihren Computer optimal zu nutzen.**
- △ Vorsicht: "Vorsicht" zeigt die Gefahr von möglichen Hardware-Schäden oder Datenver**lusten und informiert Sie darüber, wie sich das Problem vermeiden lässt.**
- **Warnung: "Warnung" zeigt die Gefahr von Sachschäden und (tödlichen) Verletzungen.**

**Copyright ©2019 Dell Inc. oder ihre Tochtergesellschaften. Alle Rechte vorbehalten.** Dell, EMC und andere Marken sind Marken der Dell. Inc. oder ihrer Tochtergesellschaften. Andere Marken können Marken ihrer jeweiligen Inhaber sein.

2019 – 08 Rev. A00

## **Inhalt**

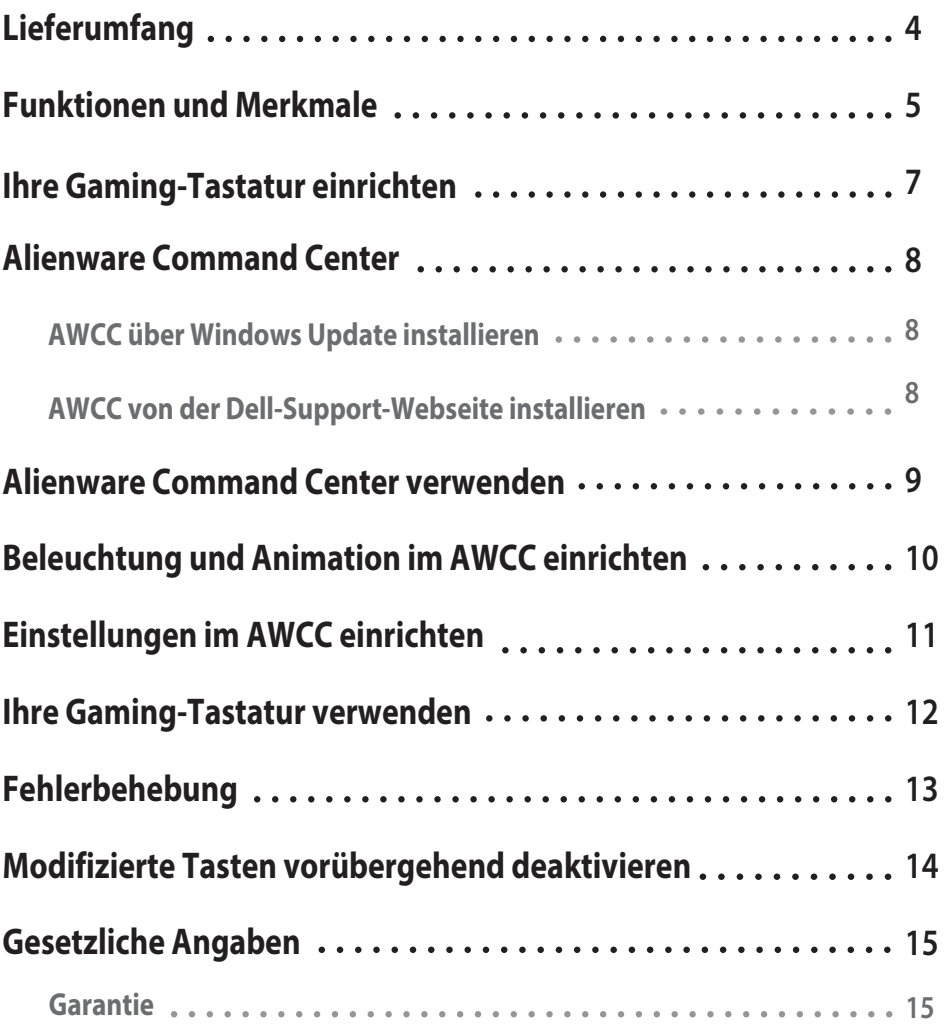

**State State** 

### <span id="page-3-0"></span>**Lieferumfang**

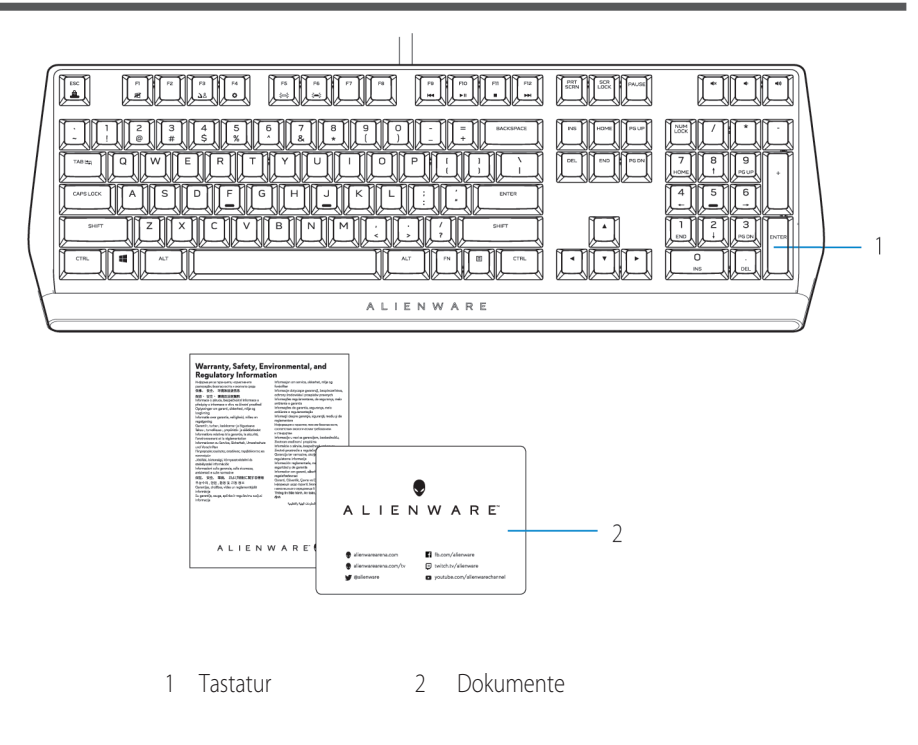

**Hinweis: Die mit Ihrer Tastatur gelieferten Dokumente können je nach Region variieren.** 

### <span id="page-4-0"></span>**Funktionen und Merkmale**

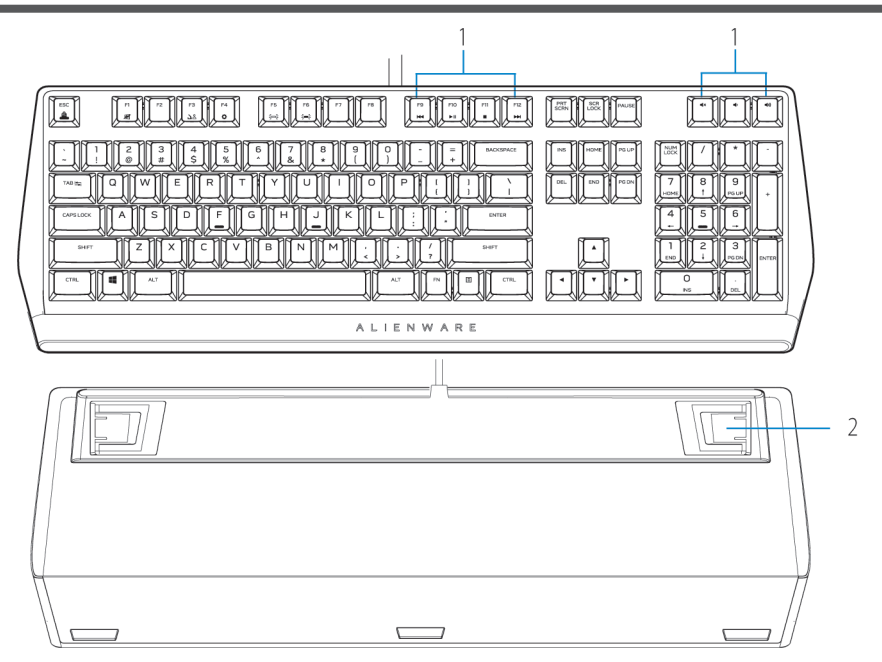

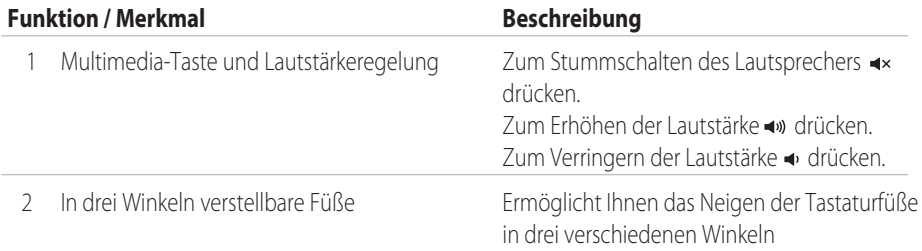

Die mechanische Gaming-Tastatur Alienware 310K bietet zudem die folgenden Funktionen und Merkmale:

1. Anpassbare Hintergrundbeleuchtung je Taste

2. Vollständig programmierbare Tasten mit N-Key Rollover

- 3. Kompakte schwebende Tastenarchitektur
- 4. Rote mechanische Cherry-MX-Schalter

### **Funktionen und Merkmale**

- 5. Lebensdauer von 50 Mio. Anschlägen
- 6. Gesamthubweg von 4,0 mm
- 7. Abtastrate von 1000 Hz (1 ms)
- 8. Integrierter Speicher für fünf Profle
- 9. Gefochtenes Kabel

#### **Verbesserte Kontrolle und Genauigkeit**

- Vollständig programmierbare Tasten mit Anti-Ghosting und N-Key Rollover
- Integrierter Speicher für mühelose Steuerung
- Spezielle Audiosteuerung ermöglicht Gaming ohne Ablenkungen

#### **Robuste, beständige Konstruktion**

- Rote mechanische Cherry-MX-Schalter mit einer Lebensdauer von 50 Mio. Anschlägen
- Obere Platte aus Aluminium (5000er-Serie) für langfristige Beständigkeit

### **Kultiges Alienware-Design**

- Schmales Profil und kompakte Stellfläche
- Schwebende Tastenarchitektur

### <span id="page-6-0"></span>**Ihre Gaming-Tastatur einrichten**

1. Schließen Sie das USB-Kabel Ihrer Gaming-Tastatur an den USB-3.0-Anschluss Ihres Computers an.

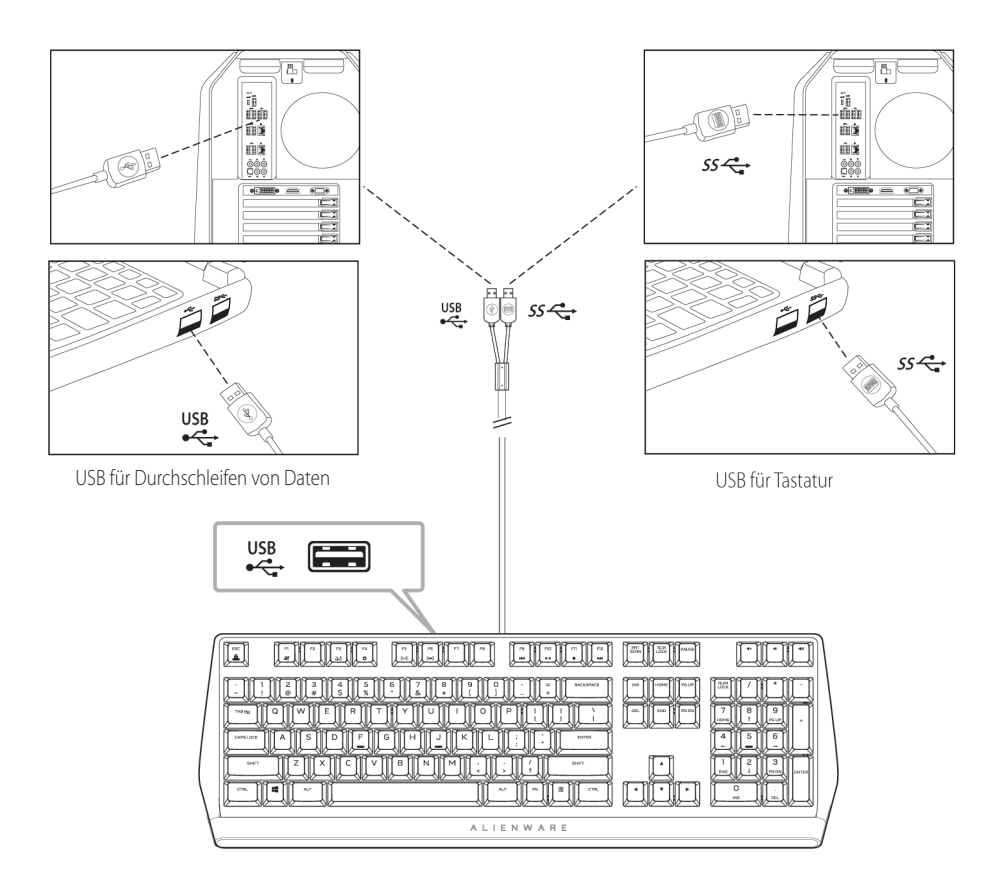

2. Laden Sie Alienware Command Center (AWCC) herunter und installieren Sie es.

**Hinweis: Sie können Ihre Gaming-Tastatur als normale Tastatur verwenden, selbst ohne Alienware Command Center zu installieren. Für ein besseres Gaming-Erlebnis sollten Sie jedoch Alienware Command Center herunterladen.** 

### <span id="page-7-0"></span>**Alienware Command Center**

#### **AWCC über Windows Update installieren**

- 1. Navigieren Sie zum Programmordner und stellen Sie sicher, dass die Installation von AWCC abgeschlossen ist.
- 2. Starten Sie AWCC und befolgen Sie die nachstehenden Schritte zum Herunterladen zusätzlicher Software-Komponenten:
	- Klicken Sie im **Einstellungsfenster** auf **Windows Update**. Prüfen Sie dann den **Aktualisierungsstatus** des Alienware-Treibers, indem Sie Nach Aktualisierungen suchen anklicken.
- Falls die Treiberaktualisierung in Ihrem Computer nicht reagiert, installieren Sie AWCC von der Dell-Support-Website.

#### **AWCC von der Dell-Support-Webseite installieren**

1. Laden Sie die aktuelle Version der folgenden Anwendungen unter https:

#### **<www.dell.com/support/drivers>** herunter.

- 2. Navigieren Sie zu dem Ordner, in dem Sie die Einrichtungsdateien gespeichert haben.
- 3. Doppelklicken Sie auf die Einrichtungsdatei und befolgen Sie die Bildschirmanweisungen zum Installieren der Anwendung.

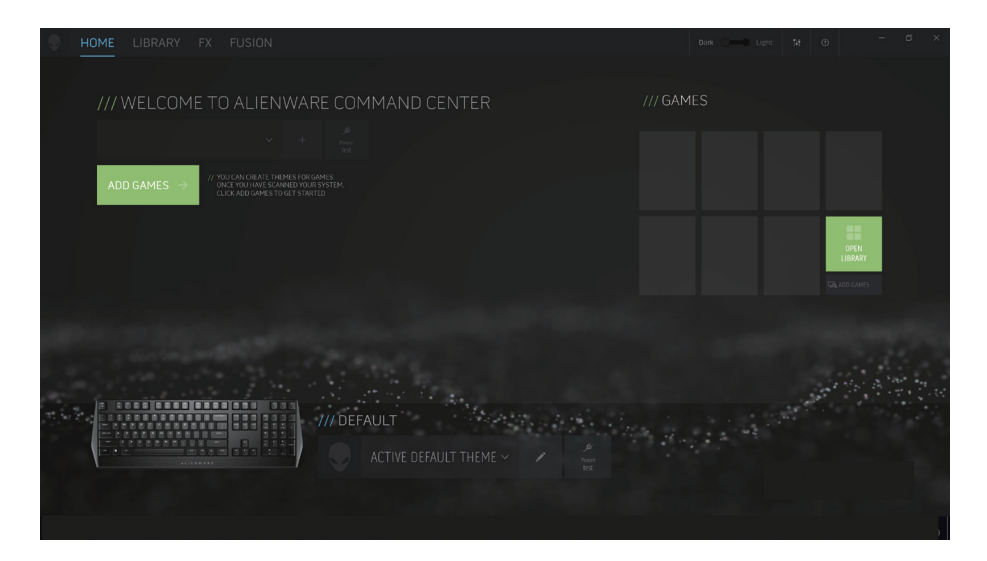

### **Alienware Command Center verwenden**

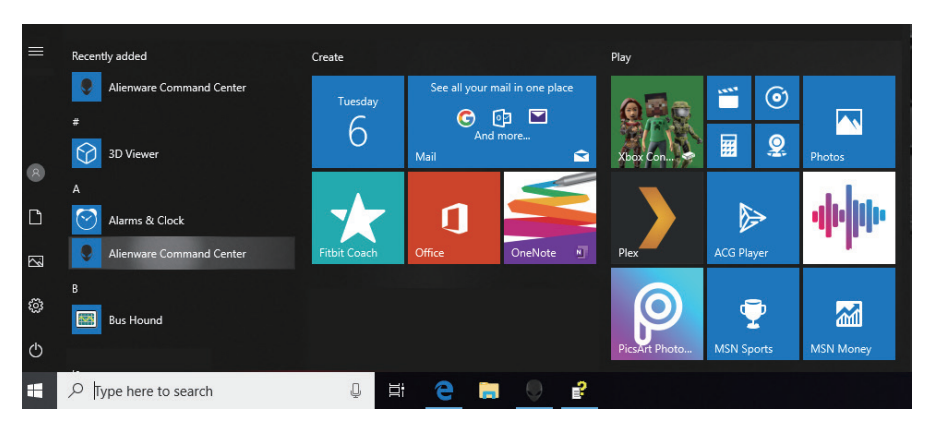

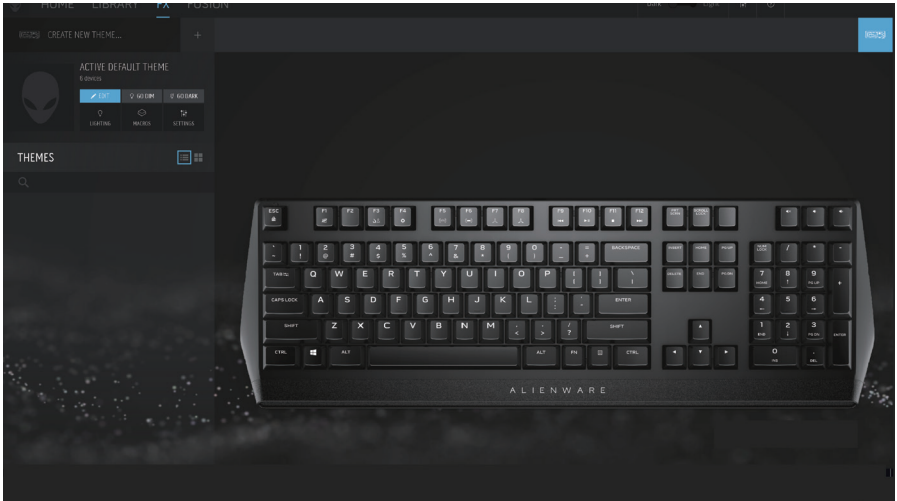

#### **Grundlegende Farbfunktion der Tastatur**

- 1. Starten Sie die Anwendung **Alienware Command Center** aus dem Startmenü.
- 2. Wählen Sie **FX** und bearbeiten Sie die **Beleuchtung**.
- 3. Wählen Sie **E°ekt** aus der Auswahlliste.
- 4. Definieren Sie den Effekt der Tastatur-LEDs.
- 5. Passen Sie die Helligkeit an.

### <span id="page-9-0"></span>**Beleuchtung und Animation im AWCC einrichten**

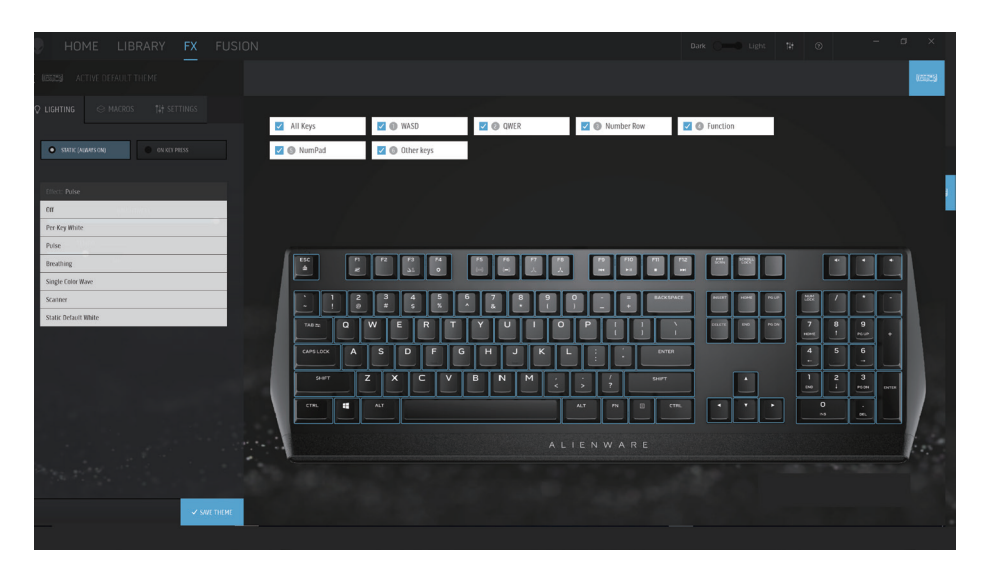

![](_page_9_Picture_2.jpeg)

- 1. Wählen Sie bei den Modi **Statisch** oder Bei **Tastendruck Effekt** aus der Auswahlliste.
- 2. Wählen Sie aus der Auswahlliste eine der folgenden unterstützten Animationen: **Je Taste Weiß, Pulsieren, Atem, Einfarbige Welle, Scanner** oder **Statisches Standardweiß.**
- 3. Passen Sie das Tempo des Animationseffekts an, sofern unterstützt.
- 4. Passen Sie die Helligkeit an, falls unterstützt.

### <span id="page-10-0"></span>**Einstellungen im AWCC einrichten**

![](_page_10_Picture_53.jpeg)

1. Klicken Sie auf das **FX-**Menü und wählen Sie das **Einstellungsregister**, wählen Sie dann die Tastatur AW310K.

3. Klicken Sie zur Anzeige der Firmware-Version und zur Suche nach neuer Firmware auf **Aktualisieren**. Klicken Sie zum Zurücksetzen des Geräts auf den **Werkszustand auf Werksstandard wiederherstellen**.

![](_page_10_Picture_4.jpeg)

### <span id="page-11-0"></span>**Ihre Gaming-Tastatur verwenden**

![](_page_11_Figure_1.jpeg)

![](_page_11_Picture_181.jpeg)

#### $12$ **1hre Gaming-Tastatur verwenden**

### <span id="page-12-0"></span>**Fehlerbehebung**

![](_page_12_Picture_82.jpeg)

### <span id="page-13-0"></span>**Modiÿzierte Tasten vorübergehend deaktivieren**

![](_page_13_Picture_52.jpeg)

### <span id="page-14-0"></span>**Gesetzliche Angaben**

#### **Garantie**

#### **Eingeschränkte Garantie und Rücknahmerichtlinien**

Produkte der Marke Dell sind durch eine 2-jährige eingeschränkte Hardware-Garantie abgedeckt. Falls das Produkt gemeinsam mit einem Dell-System erworben wurde, gilt die Systemgarantie.

#### **Kunden in den Vereinigten Staaten:**

Dieser Kauf und Ihre Nutzung dieses Produktes unterliegen der Endbenutzervereinbarung von Dell, die Sie unter **<www.dell.com/terms>** fnden können. Dieses Dokument enthält eine bindende Schiedsklausel.

#### **Kunden in Europa, dem Nahen Osten und Afrika:**

Dell-Produkte, die verkauft und benutzt werden, unterliegen den zutreffenden nationalen Verbraucherschutzrechten, den Bedingungen jegliches Kaufvertrags mit einem Einzelhändler, den Sie eingegangen sind (dieser gilt zwischen Ihnen und dem Einzelhändler), und den Bedingungen des Dell-Endbenutzervertrags.

Zudem könnte Dell eine zusätzliche Hardware-Garantie anbieten – alle Einzelheiten zu Endnutzervertrag und Garantiebedingungen von Dell fnden Sie unter **<www.dell.com>**. Wählen Sie dort Ihr Land aus der Liste im unteren Bereich der Startseite und klicken Sie zur Anzeige der Endnutzerbedingungen auf "Allgemeine Geschäftsbedingungen" oder zur Anzeige der Garantiebedingungen auf "Support".

#### **Kunden außerhalb der Vereinigten Staaten:**

Dell-Produkte, die verkauft und benutzt werden, unterliegen den zutreffenden nationalen Verbraucherschutzrechten, den Bedingungen jegliches Kaufvertrags mit einem Einzelhändler, den Sie eingegangen sind (dieser gilt zwischen Ihnen und dem Einzelhändler), und den Dell-Garantiebedingungen. Zudem könnte Dell eine zusätzliche Hardware-Garantie anbieten – alle Einzelheiten zu den Garantiebedingungen von Dell fnden Sie unter **<www.dell.com/terms>**. Wählen Sie dort Ihr Land aus der Liste im unteren Bereich der Startseite und klicken Sie zur Anzeige der Garantiebedingungen auf "Allgemeine Geschäftsbedingungen" oder "Support".